【Web 公開】

R20TS0319JJ0100 Rev.1.00 2018.06.16 号

ソリューション・ツールキット

各種アプリケーション対応開発支援ツール QE

# カメラ開発対応開発支援ツール QE for Camera[RZ] V1.0.0

### 概要

QE for Camera V1.0.0 を Web 公開します。

OE for Camera は、統合開発環境 e<sup>2</sup> studio 上で動作する各種アプリケーション対応支援ツールのひとつ です。RZ/A シリーズマイコンに搭載されたディスプレイコントローラ Video Display Controller 5(以降 VDC5)を使った組み込みシステム開発において、カメラ接続の初期調整およびカメラモジュールの設定 を簡単に行え、開発期間の短縮が実現できます。

本製品は無償で提供します。

## 1. 製品の特長

カメラ入力から LCD 出力までの各機能を GUI でリアルタイムに簡単調整可能です。また別製品の RZ/A ソフトウェア開発キット(SDK for Camera) と組み合わせることで HMI アプリケーション開発を強 力にサポートします。

### カメラ接続設定機能

カメラのタイミング設定を GUI で試しながら簡単に調整できます。設定値はヘッダファイルとして 生成し、そのままプロジェクトに組み込むことができます。組み込み可能なプロジェクトについて は、4 項の対応サンプルプログラムをご確認ください。

#### > カメラモジュール設定機能

QE for Camera からパラメータファイル(csv ファイル)を送信することで、接続するカメラモジュール の画像フォーマットや取り込みサイズなどの動作設定が可能です。

#### > カメラバッファ画像表示機能

監視カメラのように表示装置が無いシステムでも、e2 studio のメモリ内画像表示機能を連動し、 VDC5 のバッファ内画像を確認できます。

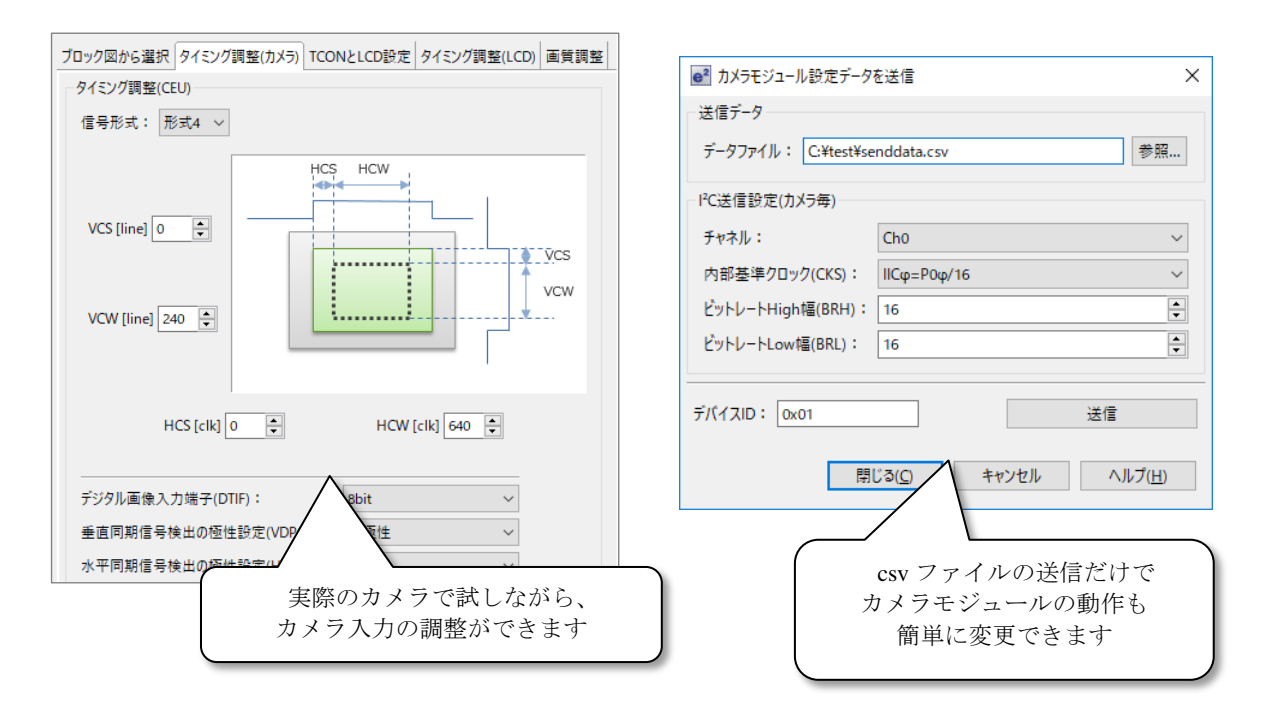

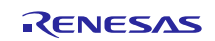

製品の機能や詳細については、下記 Web サイトおよびリリースノートを参照してください。

 $\triangleright$  OE for Camera

<https://www.renesas.com/qe-camera>

QE for Camera[RZ] V1.0.0 リリースノート(6 月 20 日から掲載予定)

<https://www.renesas.com/search/keyword-search.html#genre=document&q=r20ut4351>

**▶ RZ/A ソフトウェア開発キット (SDK for Camera)** 

[https://www.renesas.com/products/software-tools/software-os-middleware-driver/software-package/rza1](https://www.renesas.com/products/software-tools/software-os-middleware-driver/software-package/rza1-software-development-kit.html) [software-development-kit.html](https://www.renesas.com/products/software-tools/software-os-middleware-driver/software-package/rza1-software-development-kit.html)

## 2. サポートデバイス

- $\n **RZ** 7 7 3 1$ 
	- RZ/A1 シリーズ:RZ/A1H、RZ/A1M、RZ/A1L、RZ/A1LU、RZ/A1LC

### 3. 動作環境

● 統合開発環境  $e^2$  studio V5.0.0 以降

# 4. 対応サンプルプログラム

QE for Camera 対応するサンプルプログラムは、以下より入手してください。 <https://www.renesas.com/search/keyword-search.html#genre=sampleprogram&q=r01an3638>

RZ/A1H グループ、RZ/A1M グループ、RZ/A1LU グループ、RZ/A1L グループ、RZ/A1LC グループ RZ/A1 Framework V2.00 リリースノート

## 5. 入手方法

以下の URL から QE for Camera[RZ] V1.0.0 のインストーラをダウンロードしてください。

(6 月 20 日から掲載予定)

[https://www.renesas.com/qe-camera#](https://www.renesas.com/qe-camera)downloads

インストール方法については、以下を参照してください。

- インストール方法
	- (1) e2 studio を起動する。
	- (2) [ヘルプ]→[新規ソフトウェアのインストール...]メニューを選択し、 [インストール]ダイアログを開く。
	- (3) [追加(A)...]ボタンを押下し、[リポジトリーを追加]ダイアログを開く。
	- (4) [アーカイブ(A)...]ボタンを押下し、開いたファイル選択ダイアログで、 インストール用ファイル(zip ファイル)を選択し、[開く(O)]ボタンを押下する。
	- (5) [リポジトリーを追加]ダイアログで、[OK]ボタンを押下する。
	- (6) [インストール]ダイアログに表示された[Renesas QE]項目を展開し、表示された[Renesas QE for Video Display Controller 5]チェックボックスをチェックし、[次へ(N)>]ボタンを押下する。
	- (7) インストール対象が正しいことを確認し、[次へ(N)>]ボタンを押下する。
- (8) ライセンスを確認した後、[使用条件の条項に同意します(A)]ラジオ・ボタンを選択し、 [終了(F)]ボタンを押下する。
- (9) 信頼する証明書の選択ダイアログが表示された場合、表示された証明書をチェックした後、 [OK]ボタンを押下してインストールを継続する。
- (10) 画面の指示に従い、e2 studio の再起動を行う。
- (11) e2 studio の[Renesas Views]-[Renesas QE]メニューより本製品を起動します。 本製品の使い方は e2 studio の[ヘルプ]メニューから、QE の項目を参照してください。
- 備考:同一プラグインの以下製品も本製品と共にインストールされます。 ・ディスプレイ開発対応ツール QE for Display[RZ] V3.0.0

QE for Display[RZ]については、以下のURLをご参照ください。 <https://www.renesas.com/qe-display>

以上

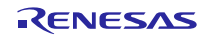

改訂記録

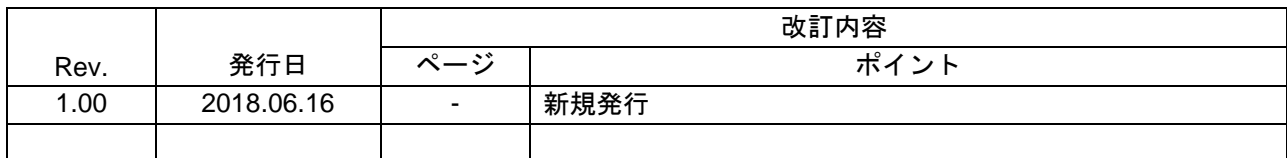

ルネサスエレクトロニクス株式会社 〒135-0061 東京都江東区豊洲 3-2-24(豊洲フォレシア)

■総合お問い合わせ先

https://www.renesas.com/contact/

本資料に記載されている情報は、正確を期すため慎重に作成したものですが、誤りがないことを保証 するものではありません。万一、本資料に記載されている情報の誤りに起因する損害がお客様に生じ た場合においても、当社は、一切その責任を負いません。 過去のニュース内容は発行当時の情報をもとにしており、現時点では変更された情報や無効な情報が 含まれている場合があります。 ニュース本文中の URL を予告なしに変更または中止することがありますので、あらかじめご承知くだ さい。

すべての商標および登録商標は、それぞれの所有者に帰属します。

© 2018 Renesas Electronics Corporation. All rights reserved. TS Colophon 2.1

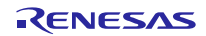